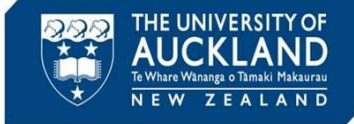

Students have 14 calendar days to request a review of an academic misconduct decision. If they choose to request a review, they must submit the request via a weblink and explain the rationale for their request.

#### **1 Incident status automatically updates in Symplicity**

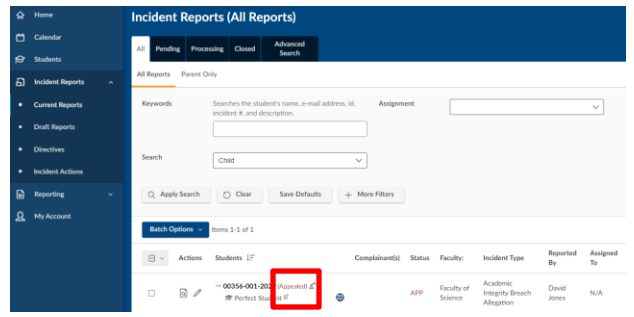

When a student submits a review request, the case status is automatically updated to **Appealed.** In addition, the case is automatically reopened.

#### **Appeal Submitted**

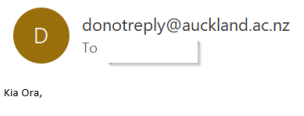

A student has appealed the decision on the following case:

Incident #:00167-001-2022 Student ID: 987654 Email:julya.cooper@auckland.ac.nz Full Name: Julya Cooper

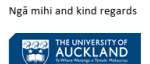

The person assigned to the case will be notified of the review request via email.

## **2 Review the request summary in the Appeals tab**

00356-001-2022: Review minor coursework decision Appeal, 7 June, 2022 2:18 p.m. ≡5 Back To List Core Actions O Meetings O Directives 1 Letters 4 Appeals D Docume... 1 Notes 1 **O** Possible Next Steps:  $\vee$  Appeal Info Overturn Decision Uphold Decision Modify Decision Created:  $\frac{7 \text{ June, } 2022 \text{ } 2:18 \text{ p.m.}}{ \underline{\text{Julya Cooper}} }$ <br> **Modified:**  $\frac{\underline{\text{Julya Cooper}}}{ \underline{\text{Table, } 2022 \text{ } 8:09 \text{ a.m.}} }$ <br> **By:** Cancel APPEAL INFORMATION  $\times$  Incident Information Requested By Perfect Student ( - ) (1234567)  $1R#$  00356-001-2022 **Appeal Type** Review minor coursework decision Academic Integrity Breach<br>Allegation **Incident Type** Academic Integrity: Minor<br>Incident Severity Annealed On 7 June, 2022 Date/Time of Incident 31 May, 2022 2:00 p.m Detailed explanation of reason for I accept that I used Chegg during the examination and that I shol dnot have done this. However, I Location of Incident MOT APPLICABLE<br>Accused Student Perfect Student think the decision to reduce my mark from 80% to zero is too much. I only used Chegg fro the seeking review: and the lecture that not covered this content during the course and I had no idea how<br>last question. The lecturer had not covered this content during the course and I had no idea how<br>to approach the question.

Click on the **Appeals** tab to review the student's submission

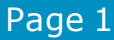

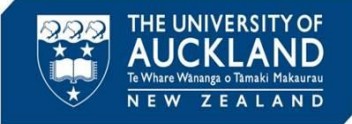

### **3 Create an Incident Action to monitor progress of review**

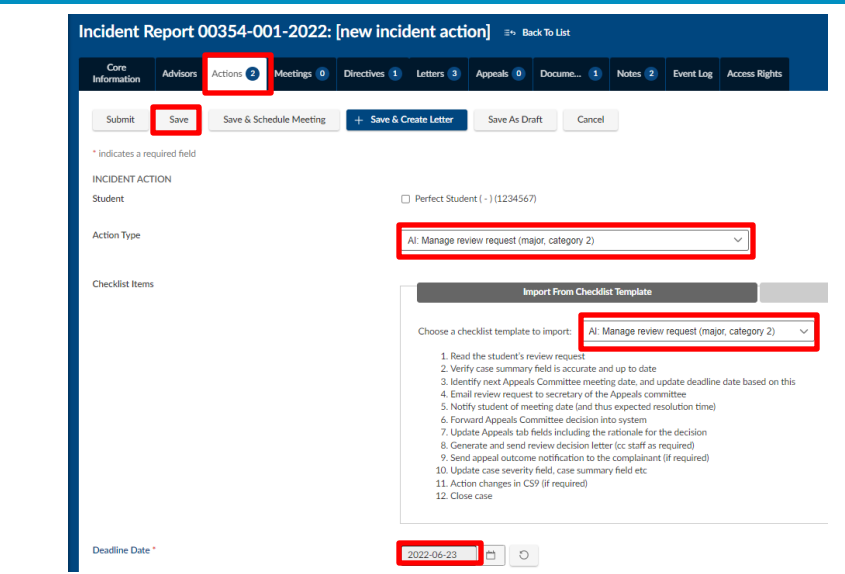

Go to the **Actions** tab and **Add New Incident Action**.

Select **Action Type** of "AI: Manage review request (major or category 2)", and Checklist template of "AI: Manage review request (major or category 2". Enter **Deadline Date** and put your name in the **Assigned To Staff**  field. Hit **Save**.

#### **4 Generate a hearing packet**

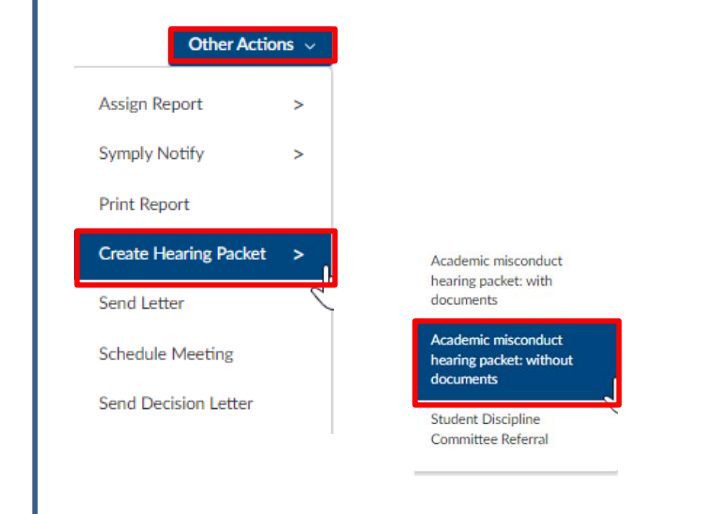

Go to the **Core Information** tab. Under **Other Actions** select **Create Hearing Packet**.

Select "Auckland academic misconduct hearing packet: without documents".

Once the document has generated, open it and save it securely.

**!**

You need to select the hearing packet **without documents** to exclude the hearing packet previously generated and uploaded for the Discipline Committee hearing.

#### Page 2

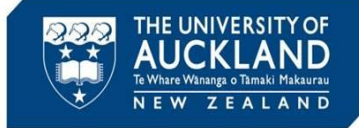

### **5 Generate a student incident history report**

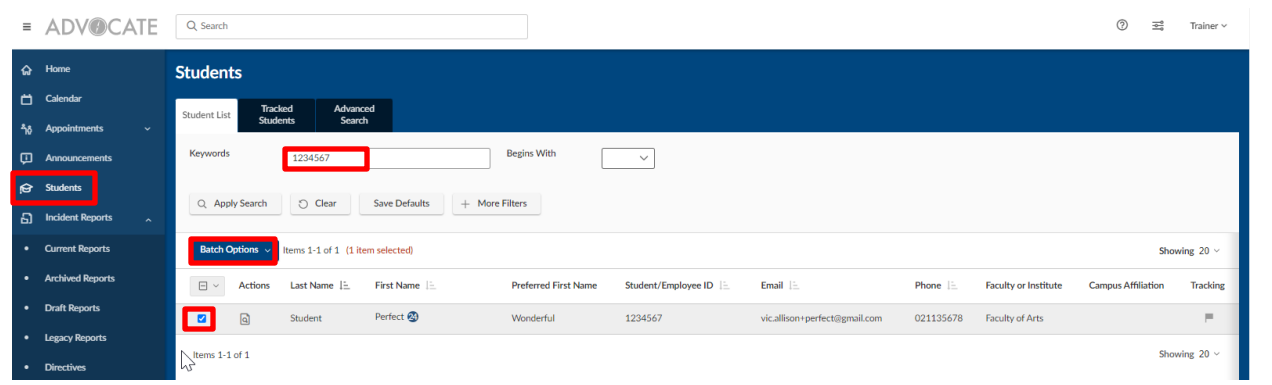

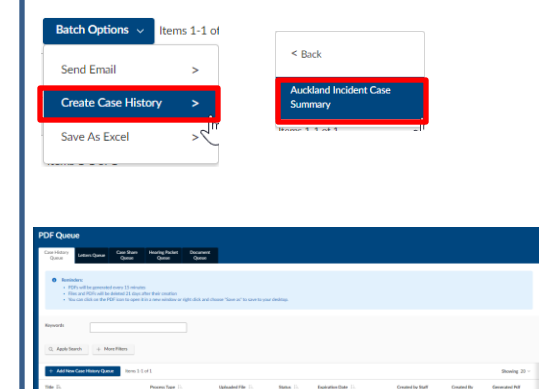

Go to the **Student** tab and search for the student by name or ID. Select the student, then under **Batch Options** choose **Create Case History** then "Auckland Incident Case Summary".

You will be automatically redirected to the PDF queue, and it may take up to 15 minutes for the case history to be generated.

Once the document has generated, open it and save it securely.

#### **6 Save and upload documents to document tab**

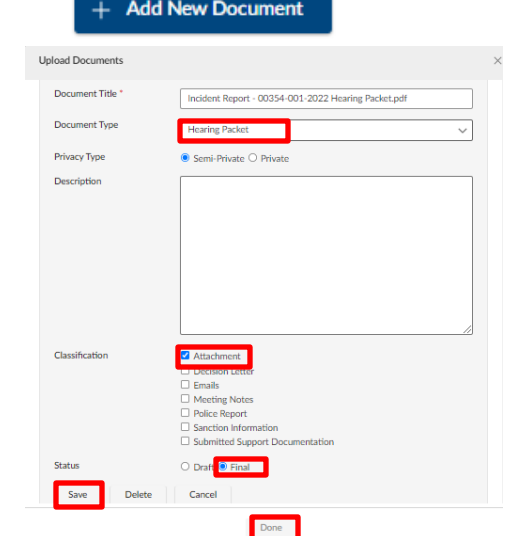

Go to the **Documents** tab and select **Add New Document**.

Upload or drag in the hearing packet and select **Edit Details**.

Select document type of **'Hearing Packet**'

Mark as an **Attachment**, and then **Final**. Select **Save** and **Done**.

Repeat these steps for the Student incident history (select document type of '**Student History**'.

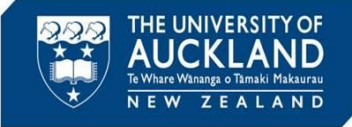

**Tip**

# **7 Notify the Appeals Committee of the review request**

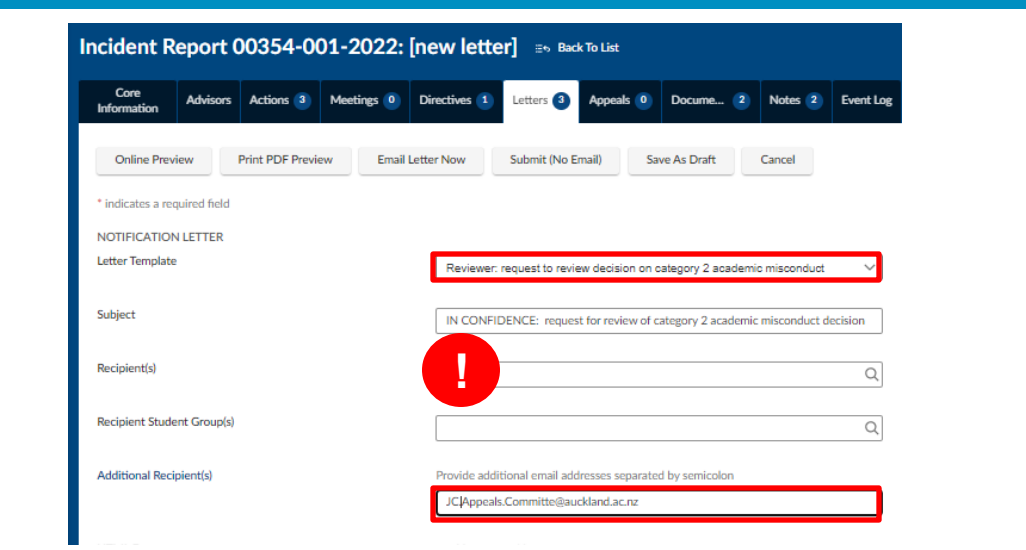

Go to the **Letters** tab and select **Create New Letter**. Select the **Email Template** called *Reviewer: request to review decision on category 2 (or major) academic misconduct.*

**Important: Remove the student from the recipient list.** Add the appeals committee contact to the **Additional recipient(s)** field. Update letter text as required.

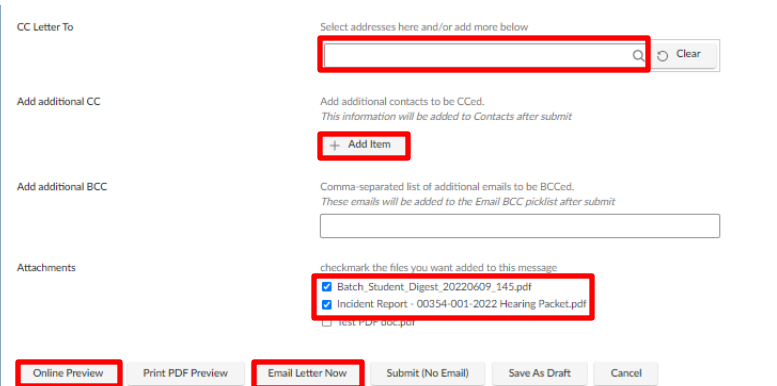

Use the **CC letter to** or **Add additional CC** field(s) to cc any staff who need to be informed (e.g. the Course Director, Academic Head, Associate Dean/Dean and/or AIA).

Check the box to add the hearing packet, the case history report and any other documents as an **Attachment.** Use **Online Preview** to verify the request includes all required information, and then **Email Letter Now**.

The **review request hearing packet** does not include all documents. If you want to send additional documents (e.g. a transcript) you will need to add them to the email as separate attachments.

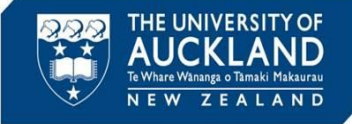

#### **8 Monitor emails for review decision** RE: IN CONFIDENCE: request for review on category 2 academic misconduct Julya Cooper  $\overline{\phantom{a}}$ To Academic Quality Integrity Wed 8/06/2022 8:34 am (i) You forwarded this message on 8/06/2022 8:40 am. Uphold decision - I have reviewed the student's request for a review and have upheld the original decision. She has acknowledged that she sought unauthorised assistance during the exam. The penalty imposed is consistent with the penalty matrix and comparable to that issued to other students. I hope that she will learn from this event and not repeat the same mistake. Best wishes Julya Approver Monitor email for a decision by the Appeals Committee, and forward into case when received. The approval email will then appear on the **Notes** tab. If the **Incident Action deadline** has passed and you have not had a response, contact the reviewer and request an update. **Tip** You can add emails to a case within Symplicity by forwarding it to [incidentnumber.uoa-advocate@advocate.symplicity.com \(e.g. 00012-001-](mailto:00012-001-2021.uoa-advocate@advocate.symplicity.com) 2021.uoa-advocate@advocate.symplicity.com). The email address and case number is at the bottom of each email template sent out from Symplicity. **9 Capture reviewer's decision** Advisors Actions 1 Meetings 0 Directives 1 Letters 5 Appeals 1 Docume... 1 Notes 1 Event Log Access Rights Information  $\checkmark$  Pending Decision  $\checkmark$  Pending Resolution Appeal Closed Pending Meeting

**Other Actions**  $\ell$  Edit Cancel INCIDENT REPORT INFORMATION Go to the **Core Information** tab, and select the Outcome (Overturn, Sustain

Modify Decision

**O** Possible Next Steps Overturn Decision

Sustain Decision

(Uphold) or Modify). For Sustain, go to 10a. For Overturn go to 10b. For Modify go to 10c.

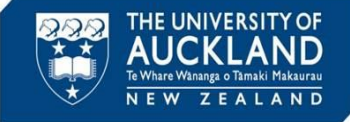

## **10a Review decision: Sustain**

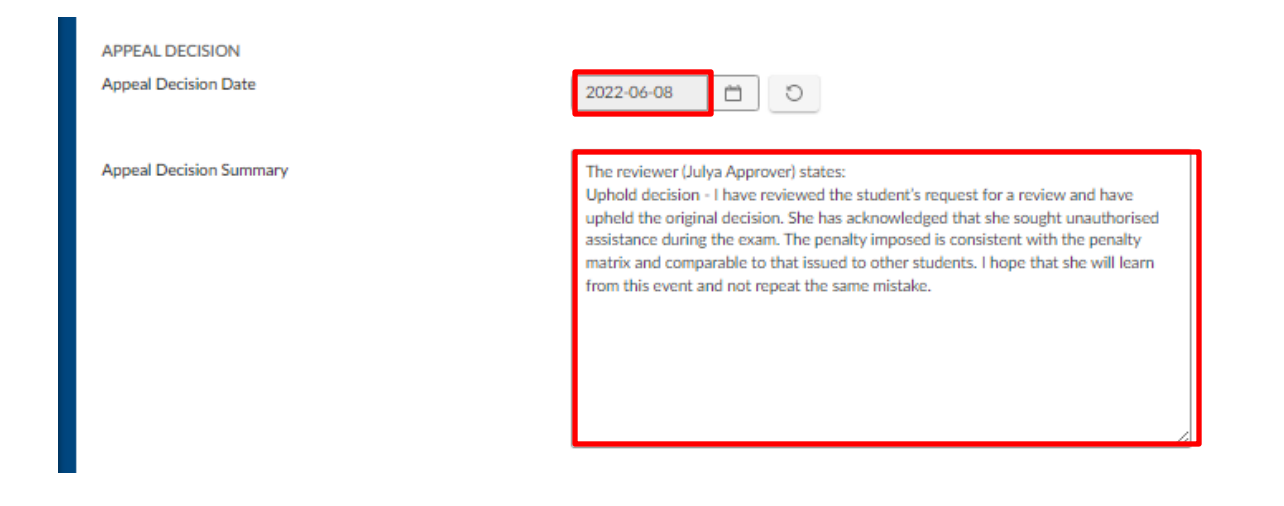

On the **Appeals** tab, scroll down to the **Appeal Decision** section.

Update the decision date and Appeal decision summary sections to match the reviewers comments (see Notes tab for content). Once finished, select **Save.**

## **10b Review decision: Overturn**

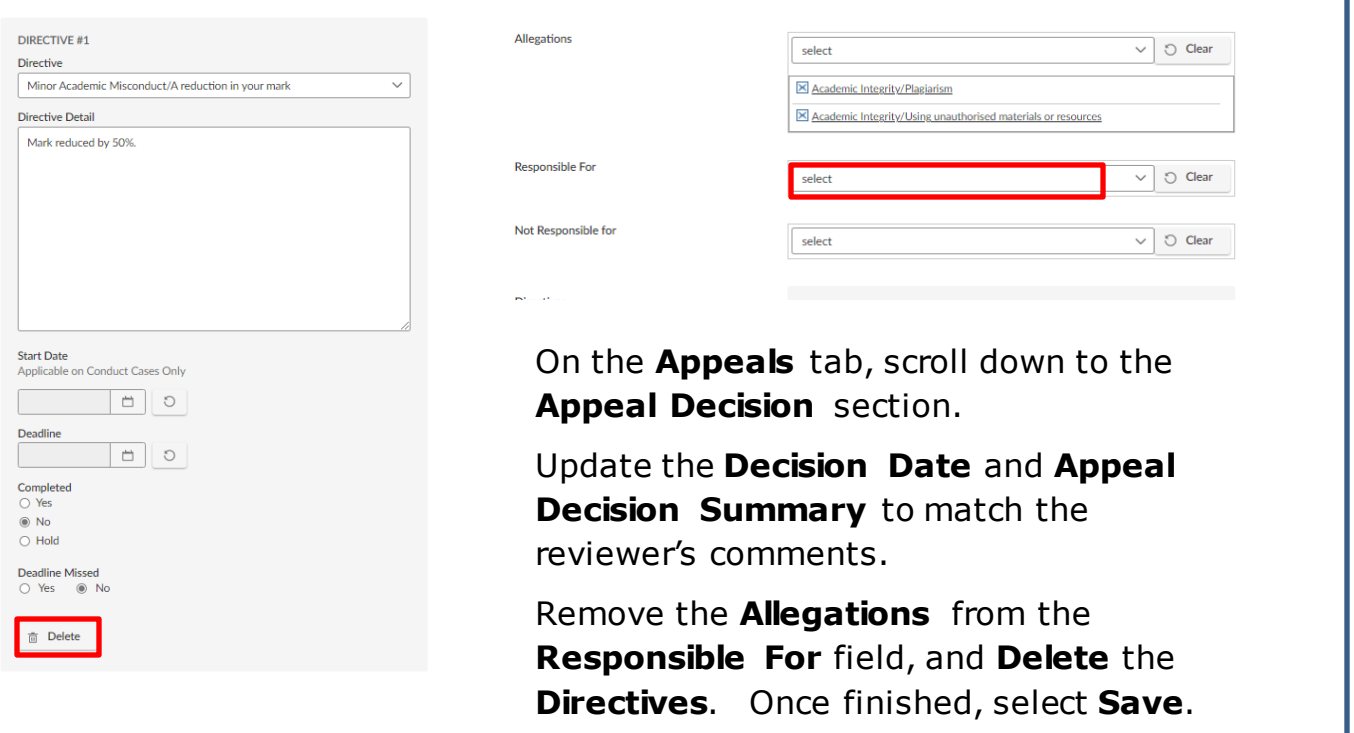

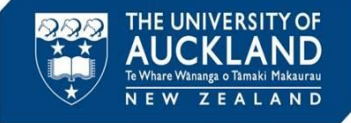

## **10c Review decision: Modify**

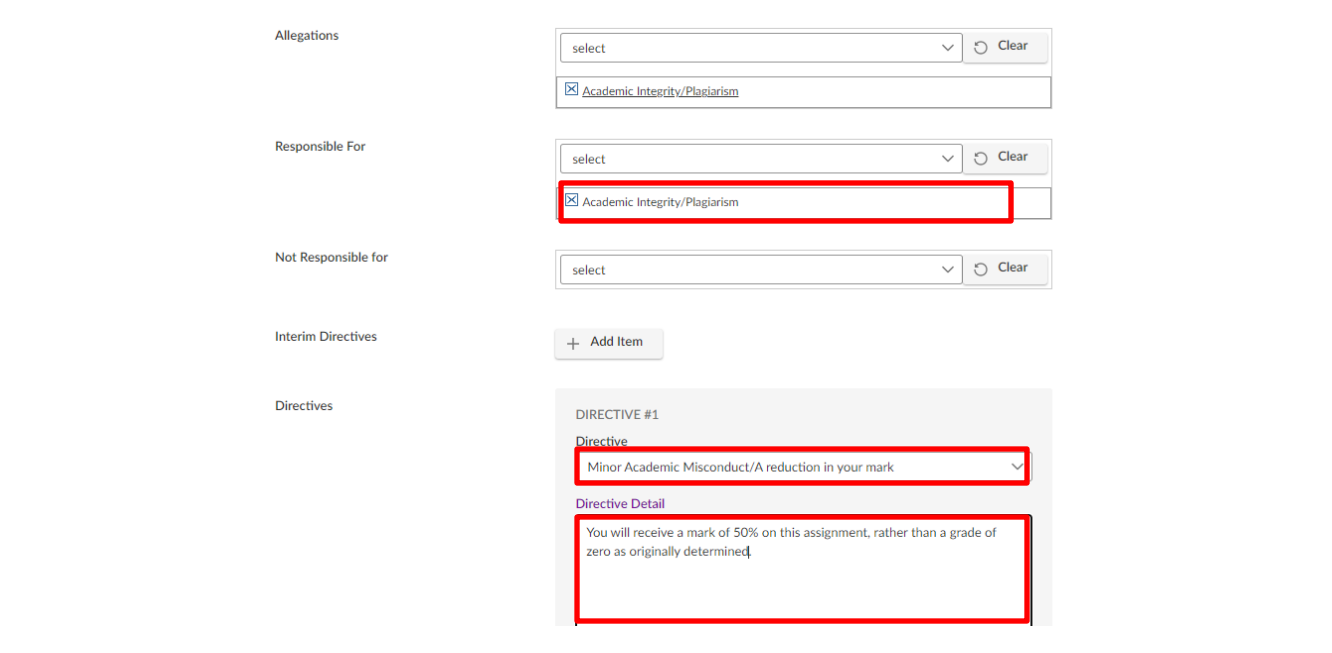

On the **Appeals** tab, scroll down to the **Appeal Decision** section.

Update the **Decision Date** and **Appeal Decision Summary** to match the reviewer's comments.

Make any required updates to the **Allegations** and **Directives**. Hit **Save.**

#### **11 Update severity field (if required)**  Academic Integrity: Incident Poor Academic Practice **Severity** Minor Major **Case Summary** Category 1 √ Category 2 ᡕᢔ Unsubstantiated If the decision has changed the case severity (e.g. a change from Major to

Minor, or from Category 2 to Unsubstantiated) update the **Incident Severity**  field on the **Core Information** tab

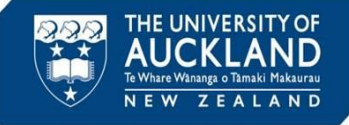

# **12 Complete all incident close activities, and close case**

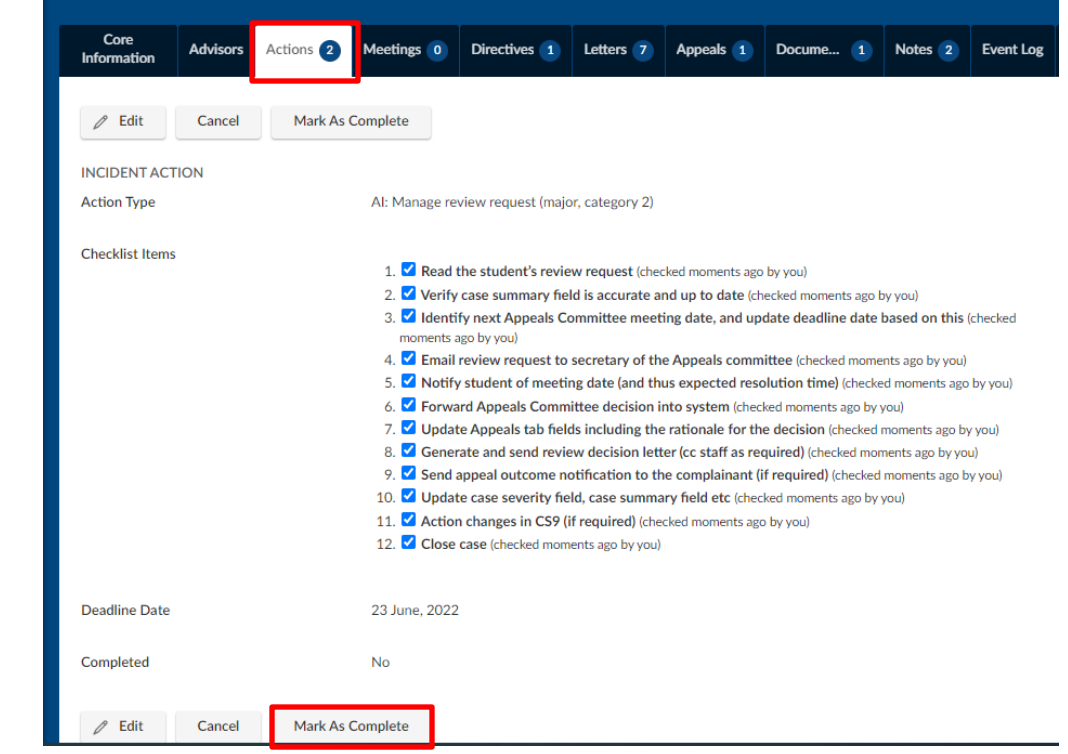

Go to the **Incident Actions** tab and review the *AI: Manage review request (major or category 2)* action. Confirm that all action items are complete.

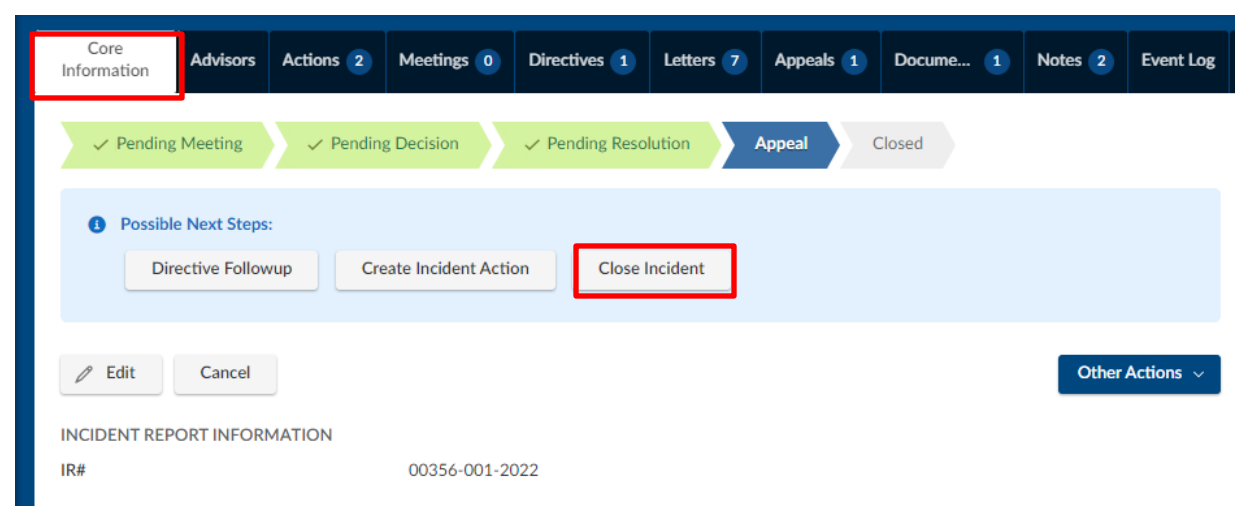

Once all incident actions are complete, go to the **Core Information** tab, and **Close Incident**.

Page 8